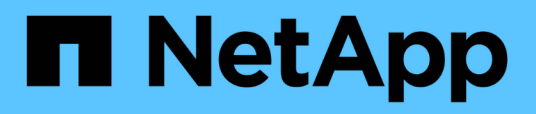

## **Gestire lo storage**

SnapCenter Plug-in for VMware vSphere 4.8

NetApp January 18, 2024

This PDF was generated from https://docs.netapp.com/it-it/sc-plugin-vmware-vsphere-48/scpivs44\_add\_storage\_01.html on January 18, 2024. Always check docs.netapp.com for the latest.

# **Sommario**

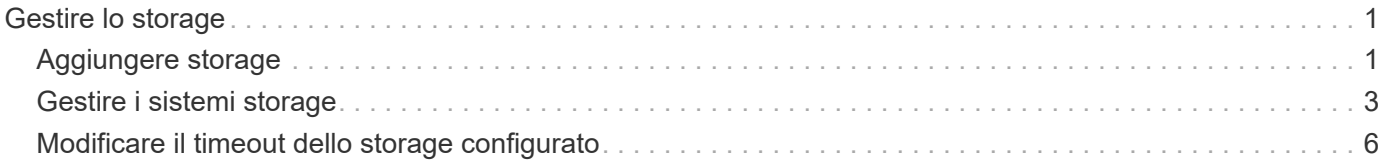

# <span id="page-2-0"></span>**Gestire lo storage**

## <span id="page-2-1"></span>**Aggiungere storage**

Prima di eseguire il backup o il ripristino delle macchine virtuali, è necessario aggiungere cluster di storage o macchine virtuali di storage. L'aggiunta di storage consente al plug-in SnapCenter per VMware vSphere di riconoscere e gestire le operazioni di backup e ripristino in vCenter.

• Quale GUI utilizzare

Utilizzare il client VMware vSphere per aggiungere storage.

• LUN grandi

Il plug-in SnapCenter per VMware vSphere 4.5 e versioni successive supporta datastore su LUN di grandi dimensioni fino a 128 TB su aggregati ASA. Per LUN di grandi dimensioni, SnapCenter supporta solo LUN con thick provisioning per evitare la latenza.

• Volumi virtuali VMware (vVol)

È necessario prima aggiungere il sistema di storage vVol ai tool ONTAP per VMware vSphere, quindi aggiungere il sistema di storage vVol al plug-in SnapCenter per VMware vSphere.

Per ulteriori informazioni, vedere ["Strumenti ONTAP per VMware vSphere"](https://docs.netapp.com/vapp-98/index.jsp)

#### **Prima di iniziare**

Il server ESXi, il plug-in VMware SnapCenter e ogni vCenter devono essere sincronizzati allo stesso tempo. Se si tenta di aggiungere spazio di archiviazione ma le impostazioni dell'ora per vCenter non sono sincronizzate, l'operazione potrebbe non riuscire e causare un errore nel certificato Java.

#### **A proposito di questa attività**

Il plug-in VMware di SnapCenter esegue operazioni di backup e ripristino su macchine virtuali di storage collegate direttamente e su macchine virtuali di storage in un cluster di storage.

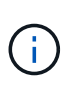

Se si utilizza il plug-in VMware di SnapCenter per supportare backup basati su applicazioni su VMDK, è necessario utilizzare l'interfaccia grafica di SnapCenter per immettere i dettagli di autenticazione dello storage e registrare i sistemi storage.

- Per i vCenter in modalità Linked, è necessario aggiungere separatamente i sistemi storage a ciascun vCenter.
- I nomi delle VM storage devono essere risolti in LIF di gestione.

Se sono state aggiunte voci host etc per i nomi delle VM di storage in SnapCenter, è necessario verificare che siano risolvibili anche dall'appliance virtuale.

Se si aggiunge una VM di storage con un nome che non è in grado di risolvere nella LIF di gestione, i processi di backup pianificati non vengono eseguiti perché il plug-in non è in grado di rilevare alcun datastore o volume nella VM di storage. In questo caso, aggiungere la VM di storage a SnapCenter e specificare la LIF di gestione oppure aggiungere un cluster contenente la VM di storage e specificare la LIF di gestione del cluster.

• I dettagli relativi all'autenticazione dello storage non vengono condivisi tra più istanze del plug-in VMware di SnapCenter o tra il server SnapCenter di Windows e il plug-in SnapCenter su vCenter.

#### **Fasi**

- 1. Nel riquadro sinistro di Navigator del client vSphere, fare clic su **Storage Systems**.
- 2. Nella pagina Storage Systems (sistemi storage), fare clic su **+ Aggiungi**.
- 3. Nella procedura guidata **Add Storage System**, immettere le informazioni di base relative alla VM di storage o al cluster, come indicato nella seguente tabella:

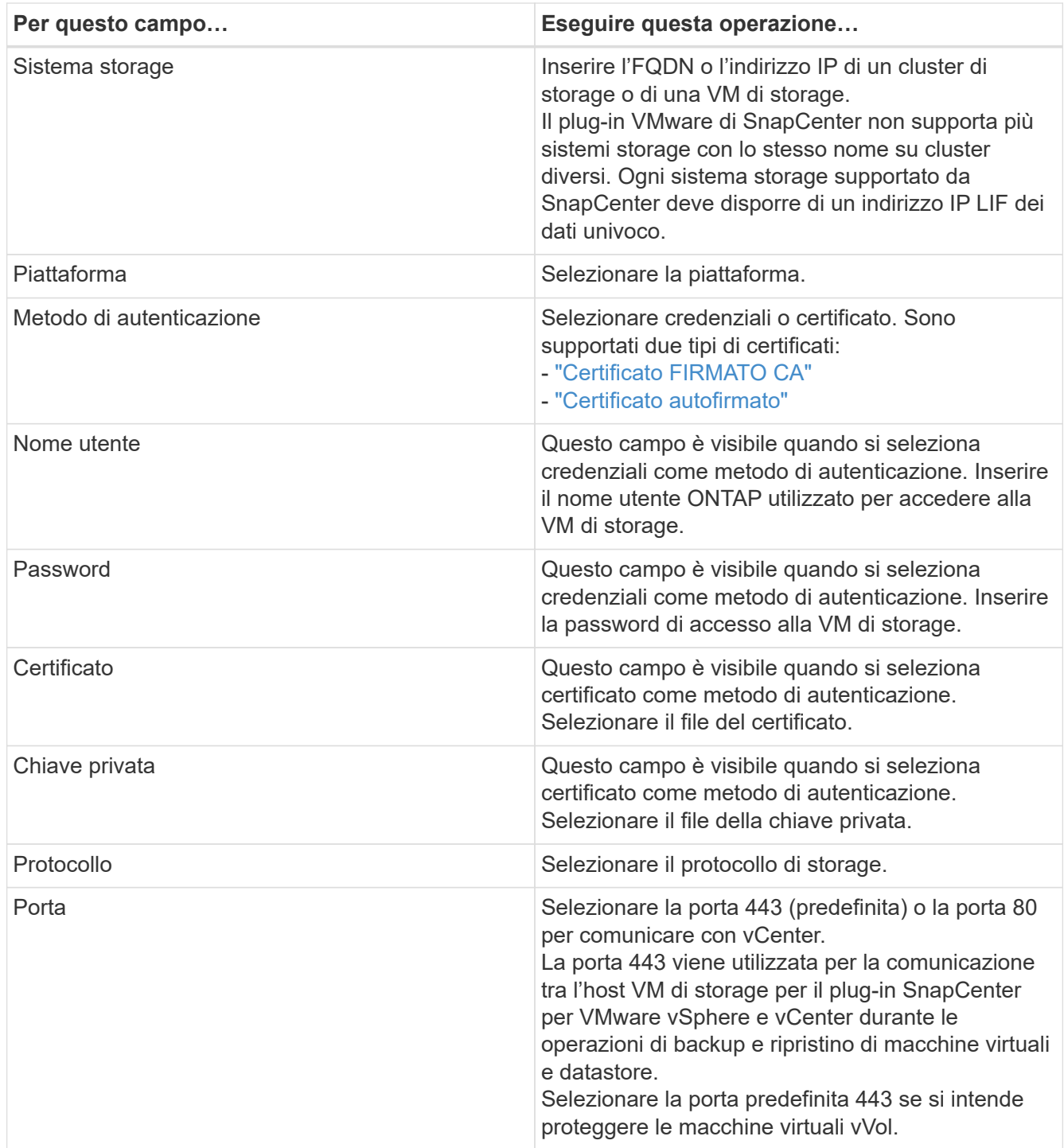

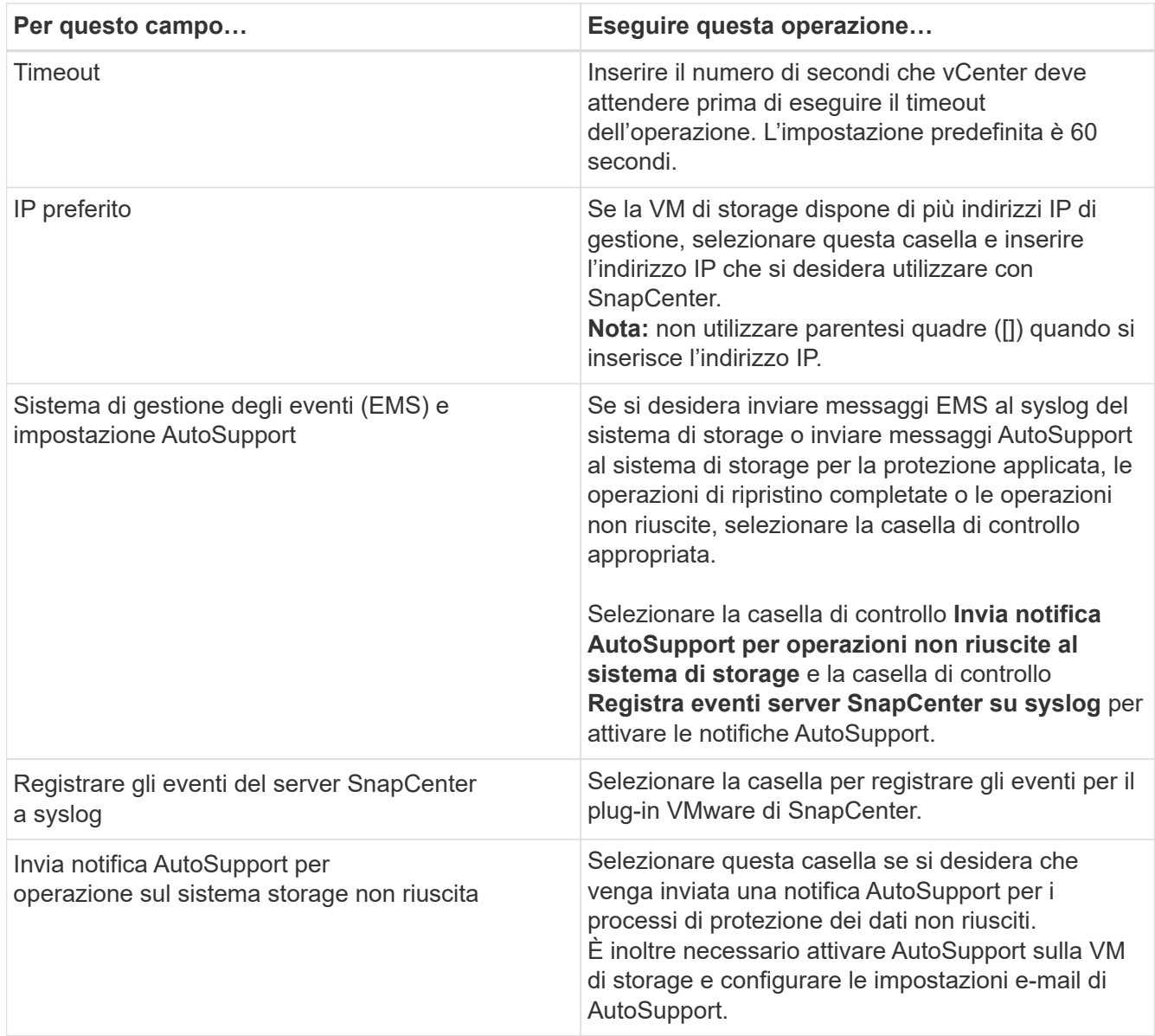

#### 4. Fare clic su **Aggiungi**.

Se è stato aggiunto un cluster di storage, tutte le VM di storage in tale cluster vengono aggiunte automaticamente. Le VM di storage aggiunte automaticamente (a volte chiamate VM di storage "implicite") vengono visualizzate nella pagina di riepilogo del cluster con un trattino (-) invece di un nome utente. I nomi utente vengono visualizzati solo per le entità di storage esplicite.

### <span id="page-4-0"></span>**Gestire i sistemi storage**

Prima di eseguire il backup o il ripristino di macchine virtuali o datastore utilizzando il client VMware vSphere, è necessario aggiungere lo storage.

### **Modificare le VM di storage**

È possibile utilizzare il client VMware vSphere per modificare le configurazioni di cluster e storage VM registrate nel plug-in SnapCenter per VMware vSphere e utilizzate per le operazioni di protezione dei dati delle macchine virtuali.

Se si modifica una VM di storage aggiunta automaticamente come parte di un cluster (a volte chiamata VM di storage implicita), tale VM di storage passa a una VM di storage esplicita e può essere eliminata separatamente senza modificare il resto delle VM di storage in quel cluster. Nella pagina Storage Systems (sistemi storage), il nome utente viene visualizzato come N/A quando il metodo di autenticazione viene effettuato tramite il certificato; i nomi utente vengono visualizzati solo per le macchine virtuali di storage esplicite nell'elenco dei cluster e il flag ExplicitSVM è impostato su true. Tutte le VM di storage sono sempre elencate nel cluster associato.

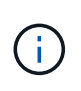

Se sono state aggiunte VM di storage per le operazioni di protezione dei dati basate sull'applicazione utilizzando l'interfaccia grafica utente di SnapCenter, è necessario utilizzare la stessa interfaccia grafica per modificare tali VM di storage.

#### **Fasi**

- 1. Nel riquadro sinistro del Navigator del plug-in SCV, fare clic su **Storage Systems**.
- 2. Nella pagina **Storage Systems**, selezionare la VM di storage da modificare, quindi fare clic su **Modifica**.
	- 3. Nella finestra **Edit Storage System** (Modifica sistema di storage), immettere i nuovi valori, quindi fare clic su **Update** (Aggiorna) per applicare le modifiche.

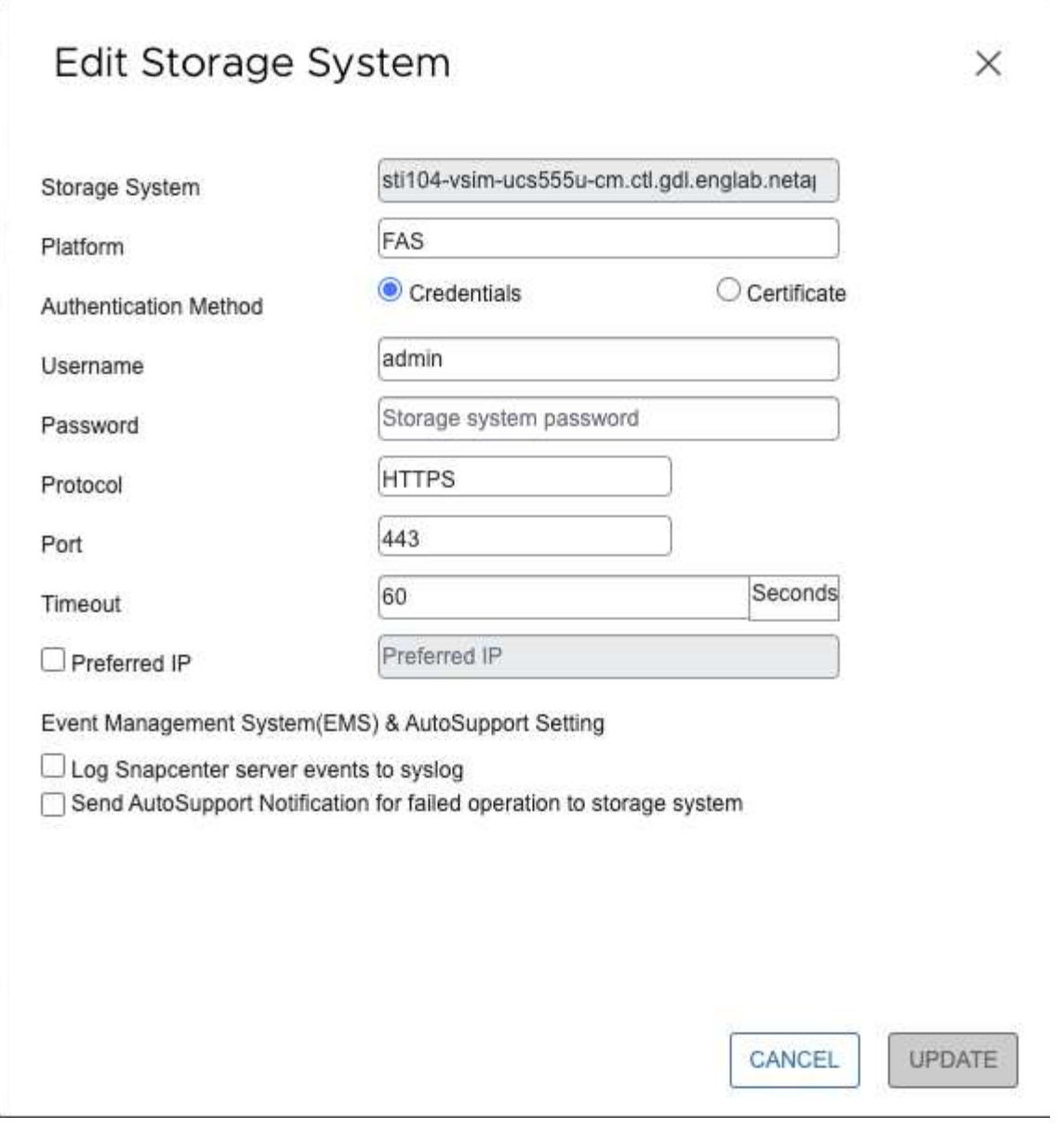

### **Rimuovere le VM di storage**

È possibile utilizzare il client VMware vSphere per rimuovere le VM di storage dall'inventario in vCenter.

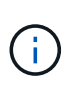

Se sono state aggiunte VM di storage per le operazioni di protezione dei dati basate sull'applicazione utilizzando l'interfaccia grafica utente di SnapCenter, è necessario utilizzare la stessa interfaccia grafica per modificare tali VM di storage.

#### **Prima di iniziare**

Prima di rimuovere la VM di storage, è necessario smontare tutti gli archivi dati presenti nella VM di storage.

#### **A proposito di questa attività**

Se un gruppo di risorse dispone di backup che risiedono su una macchina virtuale di storage che viene rimossa, i backup successivi di tale gruppo di risorse non vengono eseguiti correttamente.

#### **Fasi**

- 1. Nel riquadro sinistro del Navigator del plug-in SCV, fare clic su **Storage Systems**.
- 2. Nella pagina **Storage Systems**, selezionare la VM di storage da rimuovere, quindi fare clic su **Delete** (Elimina).
- 3. Nella casella di conferma **Remove Storage System** (Rimuovi sistema di storage), selezionare la casella **Delete storage system(s)** (Elimina sistema di storage\*), quindi fare clic su **Yes** (Sì) per confermare. **Nota:** sono supportate solo ESXi 7.0U1 e versioni successive.

["Riavviare il servizio client VMware vSphere"](https://docs.netapp.com/it-it/sc-plugin-vmware-vsphere-48/scpivs44_manage_the_vmware_vsphere_web_client_service.html).

### <span id="page-7-0"></span>**Modificare il timeout dello storage configurato**

Anche se i backup sono stati eseguiti correttamente in passato, potrebbero iniziare a non funzionare quando il plug-in SnapCenter per VMware vSphere deve attendere che il sistema storage superi il periodo di timeout configurato. Se si verifica questa condizione, è possibile aumentare il timeout configurato.

L'errore potrebbe verificarsi Unable to discover resources on SCV: Unable to get storage details for datastore <xxx>…

#### **Fasi**

- 1. Nel client VMware vSphere, fare clic su **Storage Systems**.
- 2. Nella pagina Storage Systems (sistemi storage), selezionare il sistema storage da modificare e fare clic su **Edit** (Modifica).
- 3. Nel campo Timeout, aumentare il numero di secondi.

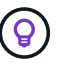

180 secondi sono consigliati per ambienti di grandi dimensioni.

#### **Informazioni sul copyright**

Copyright © 2024 NetApp, Inc. Tutti i diritti riservati. Stampato negli Stati Uniti d'America. Nessuna porzione di questo documento soggetta a copyright può essere riprodotta in qualsiasi formato o mezzo (grafico, elettronico o meccanico, inclusi fotocopie, registrazione, nastri o storage in un sistema elettronico) senza previo consenso scritto da parte del detentore del copyright.

Il software derivato dal materiale sottoposto a copyright di NetApp è soggetto alla seguente licenza e dichiarazione di non responsabilità:

IL PRESENTE SOFTWARE VIENE FORNITO DA NETAPP "COSÌ COM'È" E SENZA QUALSIVOGLIA TIPO DI GARANZIA IMPLICITA O ESPRESSA FRA CUI, A TITOLO ESEMPLIFICATIVO E NON ESAUSTIVO, GARANZIE IMPLICITE DI COMMERCIABILITÀ E IDONEITÀ PER UNO SCOPO SPECIFICO, CHE VENGONO DECLINATE DAL PRESENTE DOCUMENTO. NETAPP NON VERRÀ CONSIDERATA RESPONSABILE IN ALCUN CASO PER QUALSIVOGLIA DANNO DIRETTO, INDIRETTO, ACCIDENTALE, SPECIALE, ESEMPLARE E CONSEQUENZIALE (COMPRESI, A TITOLO ESEMPLIFICATIVO E NON ESAUSTIVO, PROCUREMENT O SOSTITUZIONE DI MERCI O SERVIZI, IMPOSSIBILITÀ DI UTILIZZO O PERDITA DI DATI O PROFITTI OPPURE INTERRUZIONE DELL'ATTIVITÀ AZIENDALE) CAUSATO IN QUALSIVOGLIA MODO O IN RELAZIONE A QUALUNQUE TEORIA DI RESPONSABILITÀ, SIA ESSA CONTRATTUALE, RIGOROSA O DOVUTA A INSOLVENZA (COMPRESA LA NEGLIGENZA O ALTRO) INSORTA IN QUALSIASI MODO ATTRAVERSO L'UTILIZZO DEL PRESENTE SOFTWARE ANCHE IN PRESENZA DI UN PREAVVISO CIRCA L'EVENTUALITÀ DI QUESTO TIPO DI DANNI.

NetApp si riserva il diritto di modificare in qualsiasi momento qualunque prodotto descritto nel presente documento senza fornire alcun preavviso. NetApp non si assume alcuna responsabilità circa l'utilizzo dei prodotti o materiali descritti nel presente documento, con l'eccezione di quanto concordato espressamente e per iscritto da NetApp. L'utilizzo o l'acquisto del presente prodotto non comporta il rilascio di una licenza nell'ambito di un qualche diritto di brevetto, marchio commerciale o altro diritto di proprietà intellettuale di NetApp.

Il prodotto descritto in questa guida può essere protetto da uno o più brevetti degli Stati Uniti, esteri o in attesa di approvazione.

LEGENDA PER I DIRITTI SOTTOPOSTI A LIMITAZIONE: l'utilizzo, la duplicazione o la divulgazione da parte degli enti governativi sono soggetti alle limitazioni indicate nel sottoparagrafo (b)(3) della clausola Rights in Technical Data and Computer Software del DFARS 252.227-7013 (FEB 2014) e FAR 52.227-19 (DIC 2007).

I dati contenuti nel presente documento riguardano un articolo commerciale (secondo la definizione data in FAR 2.101) e sono di proprietà di NetApp, Inc. Tutti i dati tecnici e il software NetApp forniti secondo i termini del presente Contratto sono articoli aventi natura commerciale, sviluppati con finanziamenti esclusivamente privati. Il governo statunitense ha una licenza irrevocabile limitata, non esclusiva, non trasferibile, non cedibile, mondiale, per l'utilizzo dei Dati esclusivamente in connessione con e a supporto di un contratto governativo statunitense in base al quale i Dati sono distribuiti. Con la sola esclusione di quanto indicato nel presente documento, i Dati non possono essere utilizzati, divulgati, riprodotti, modificati, visualizzati o mostrati senza la previa approvazione scritta di NetApp, Inc. I diritti di licenza del governo degli Stati Uniti per il Dipartimento della Difesa sono limitati ai diritti identificati nella clausola DFARS 252.227-7015(b) (FEB 2014).

#### **Informazioni sul marchio commerciale**

NETAPP, il logo NETAPP e i marchi elencati alla pagina<http://www.netapp.com/TM> sono marchi di NetApp, Inc. Gli altri nomi di aziende e prodotti potrebbero essere marchi dei rispettivi proprietari.